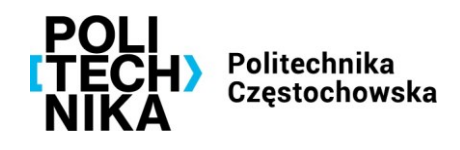

# **Instrukcja generowania i rejestrowania wniosku o przyznanie stypendium rektora w serwisie USOSweb**

## **Krok 1 – Zaloguj się do serwisu USOSweb**

Link do serwisu: <https://usosweb.pcz.pl/>

### **Krok 2 – Instrukcja generowania wniosku**

1. Przejdź do zakładki **DLA WSZYSTKICH** – **Wnioski** (lub **lista wniosków** z menu po lewej stronie ekranu).

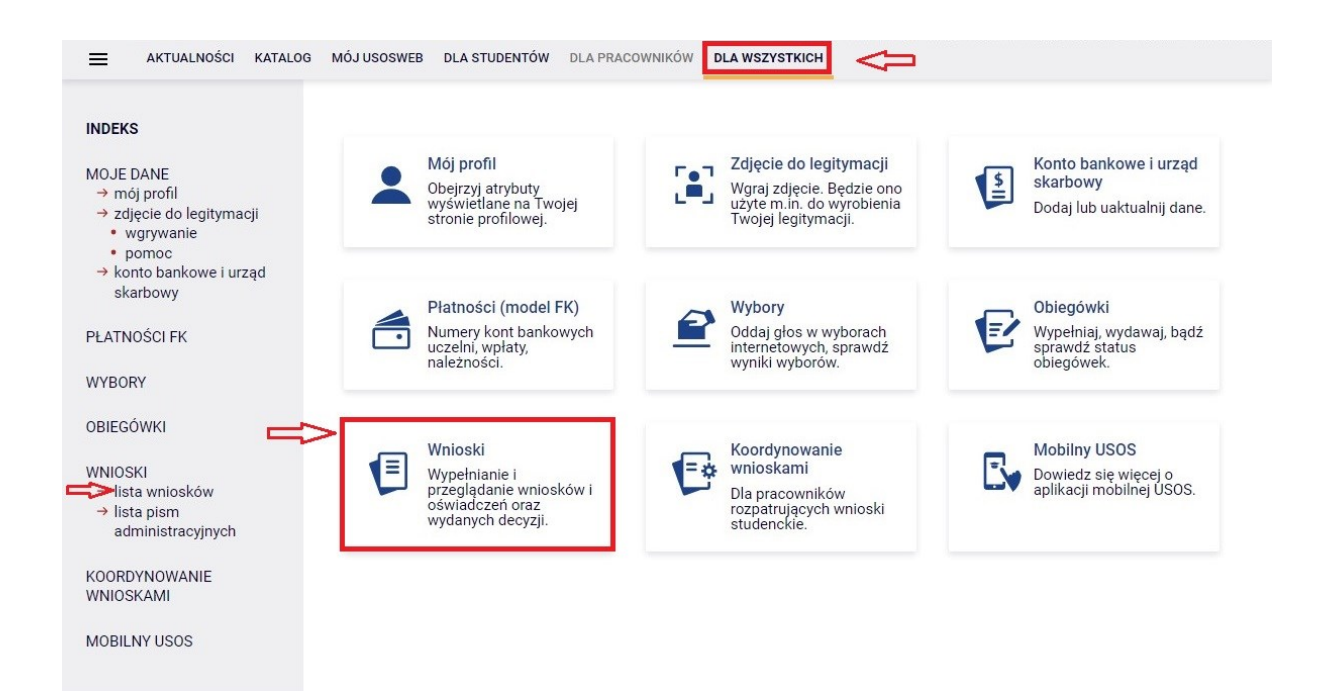

2. Na ekranie pojawi się lista wszystkich wniosków, które dotyczą Twoich jednostek. Wybierz wniosek **Stypendium rektora** na dany semestr, przypisany do wydziału, na którym studiujesz, klikając **zacznij wypełniać** (tura musi mieć status **w trakcie**).

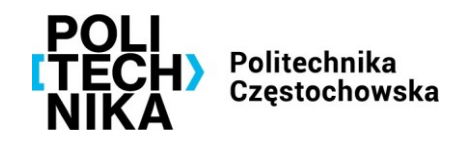

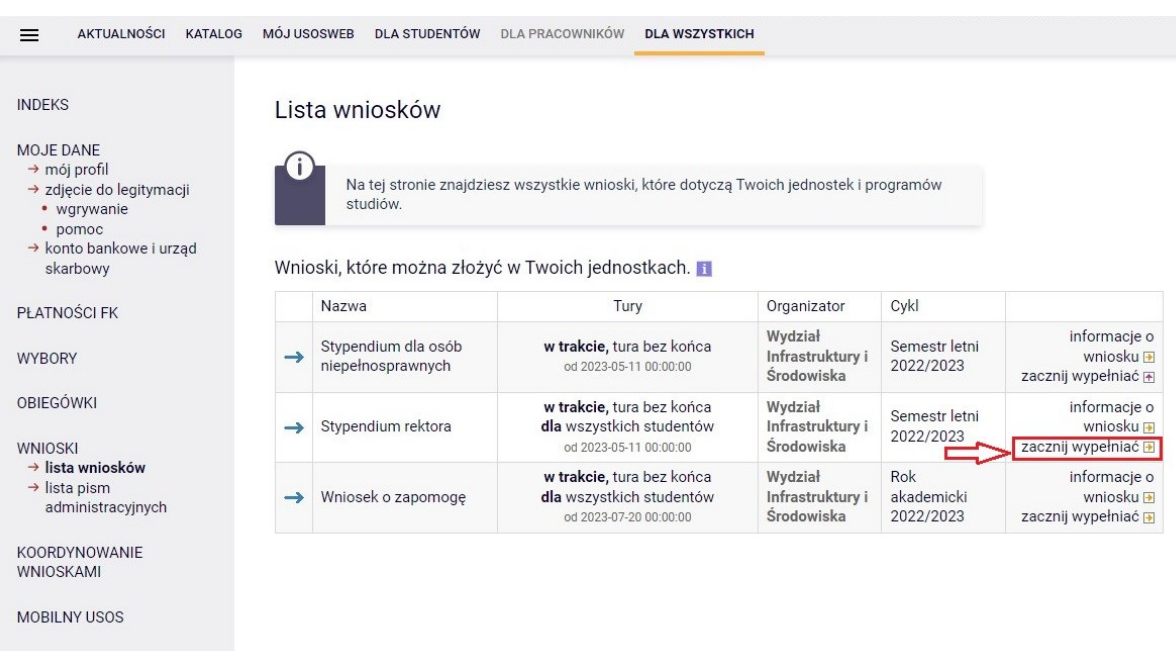

3. Na **Ekranie 0** zostaną zweryfikowane Twoje uprawnienia do otrzymywania świadczenia.

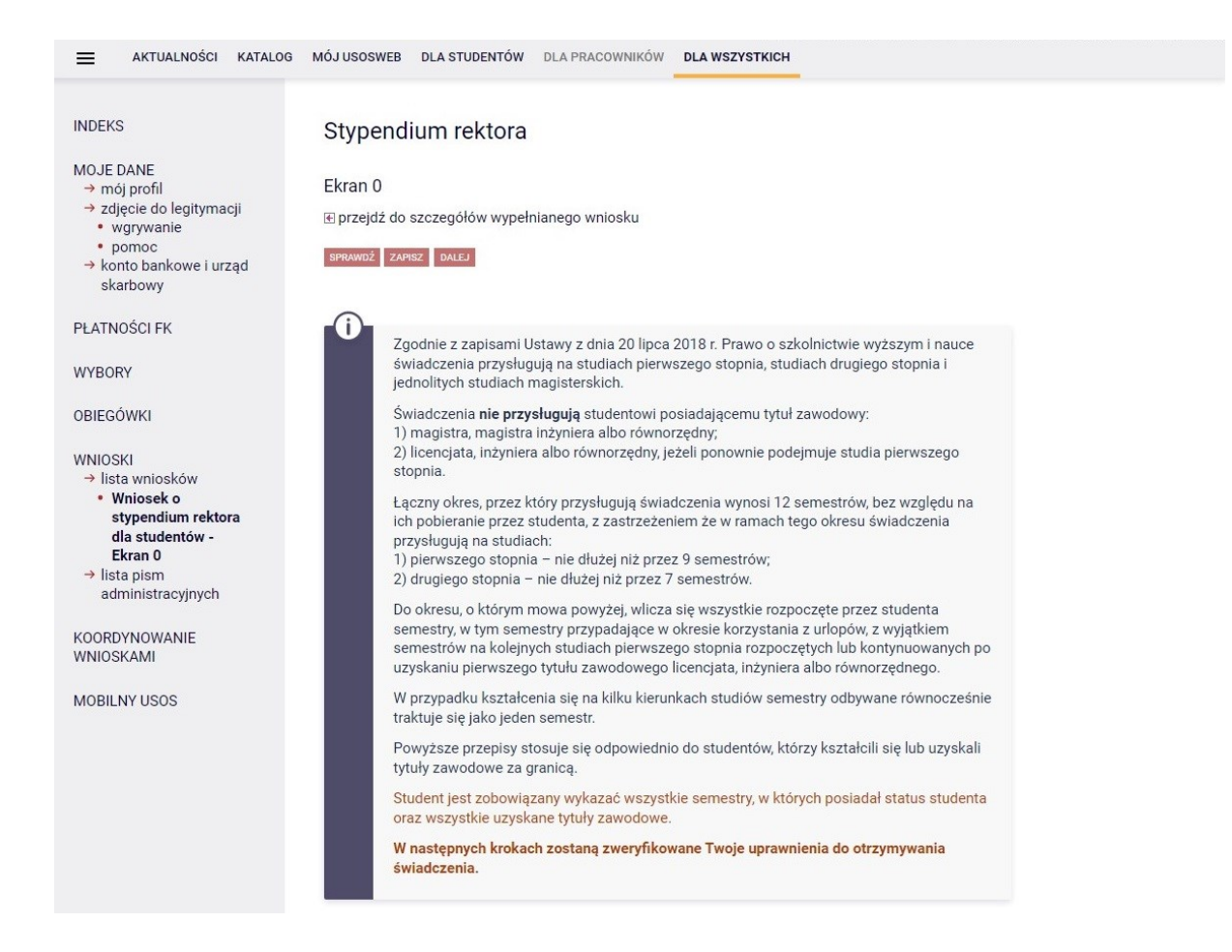

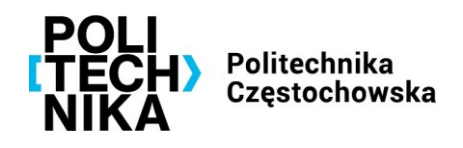

**Student jest zobowiązany wykazać wszystkie semestry, w których posiadał status studenta oraz wszystkie uzyskane tytuły zawodowe.**

W poniższej tabeli zostaną wyświetlone kierunki studiów podejmowane w naszej uczelni (dane z USOS).

Sprawdź, czy wyświetlone informacje są kompletne, a jeśli nie, **uzupełnij w tabeli poniżej brakujące dane o wszystkich kiedykolwiek podjętych studiach** (w Polsce i za granicą). Aby dodać informacje należy kliknąć w "koszyczek z zieloną strzałką".

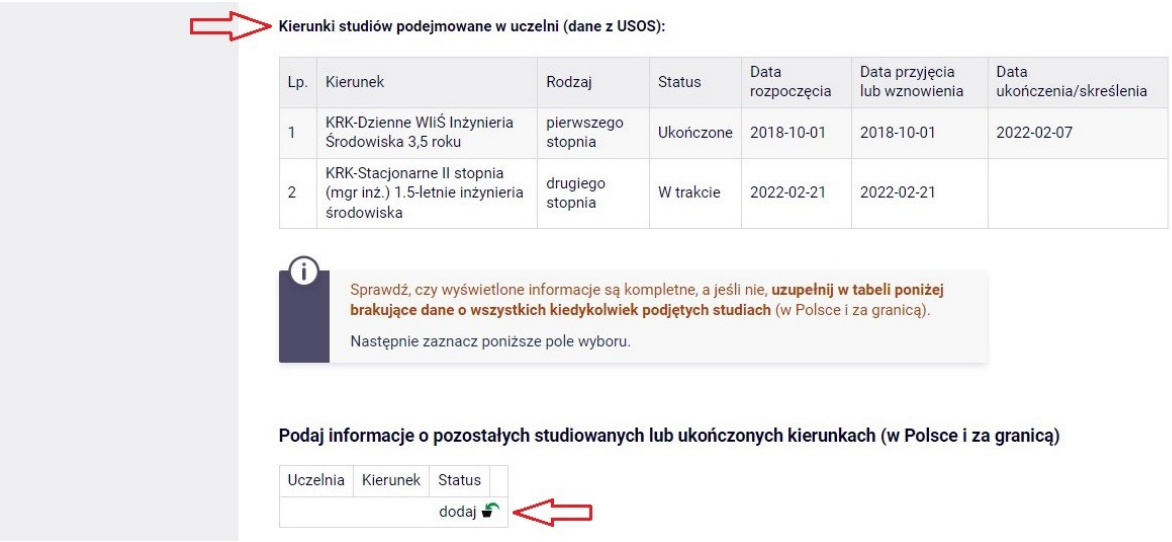

Na ekranie pojawi się tabela, w której należy podać:

- 1) nazwę uczelni (na której studiujesz lub studiowałeś),
- 2) kierunek studiów,
- 3) stopień studiów (pierwszy / drugi / trzeci stopień lub jednolite magisterskie),
- 4) status studiów (w trakcie / skreślony / ukończone)
- 5) datę początkową (datę podjęcia studiów),
- 6) datę końcową (datę złożenia egzaminu dyplomowego lub datę skreślenia).

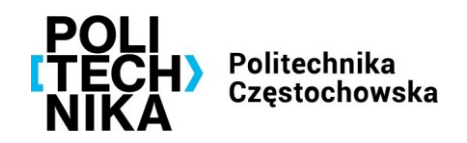

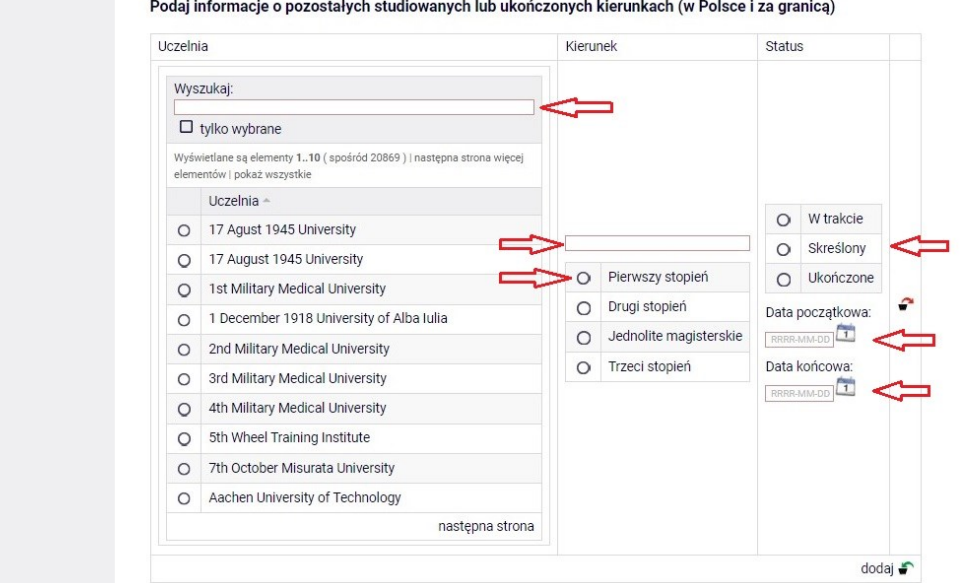

Jeśli chcesz dodać kolejną uczelnię lub kierunek studiów kliknij "koszyczek z zieloną strzałką". Nie można pozostawić nieuzupełnionego wiersza tabelki z powyższymi danymi (system wyświetli błąd). Jeśli nie musisz uzupełniać danych o dodatkowych kierunkach studiów, usuń pusty wiersz klikając "koszyczek z czerwoną strzałką".

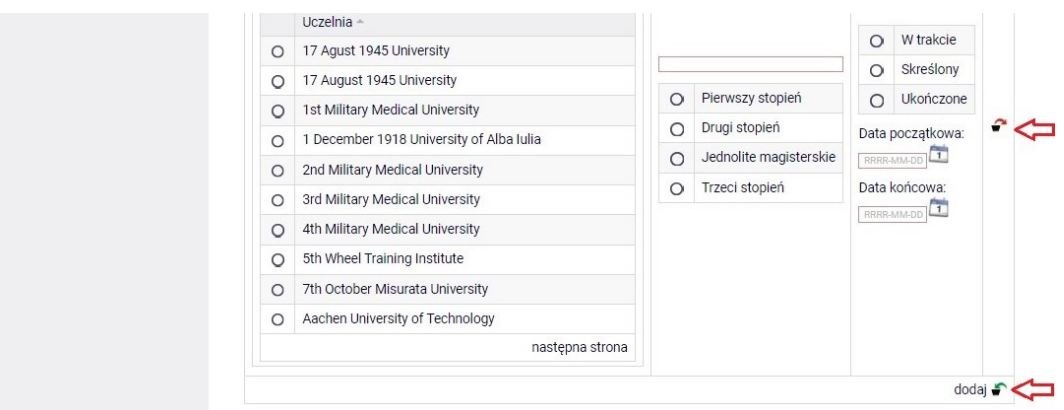

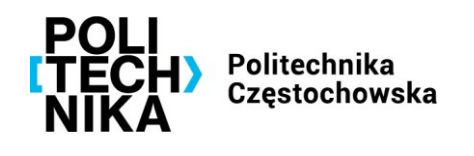

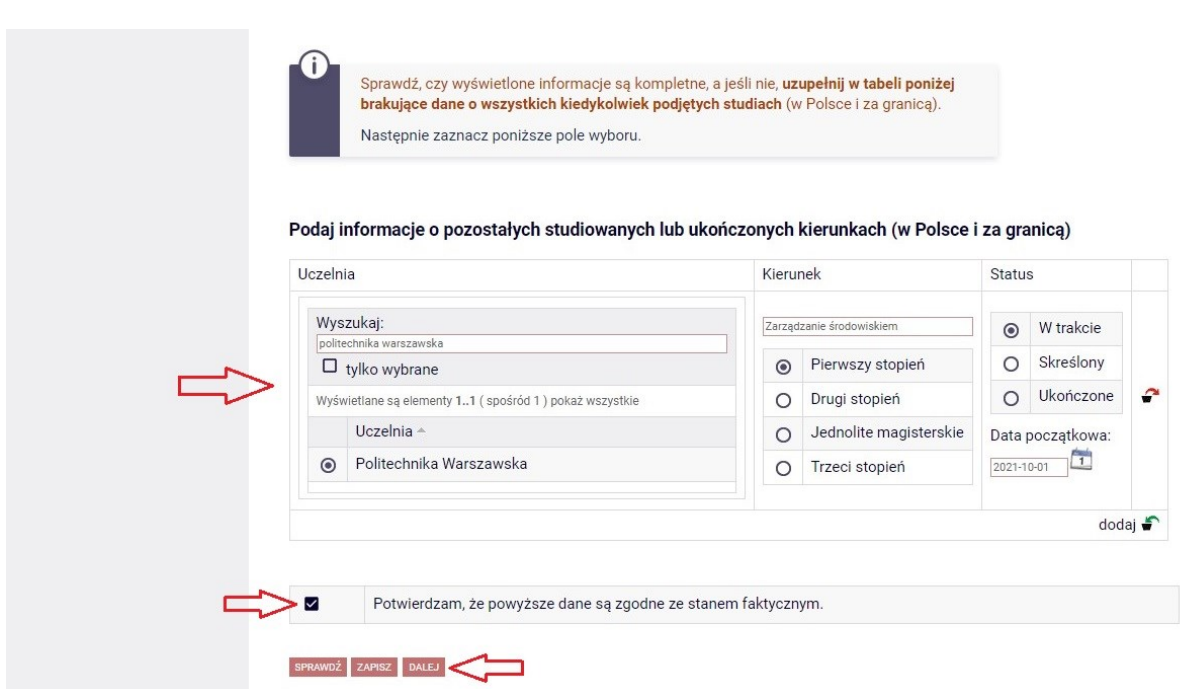

Następnie potwierdź, poprzez zaznaczenie pola wyboru ☑, że podane powyżej dane są zgodne ze stanem faktycznym.

Przejdź do następnego ekranu klikając przycisk **DALEJ**.

#### **UWAGA!**

Na każdym etapie generowania wniosku możesz go zapisać (przycisk **ZAPISZ**) i w dogodnym momencie wrócić do kontynuowania wypełniania (zakładka **DLA WSZYSTKICH** – **lista wniosków**).

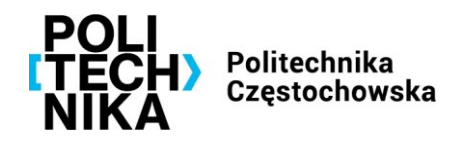

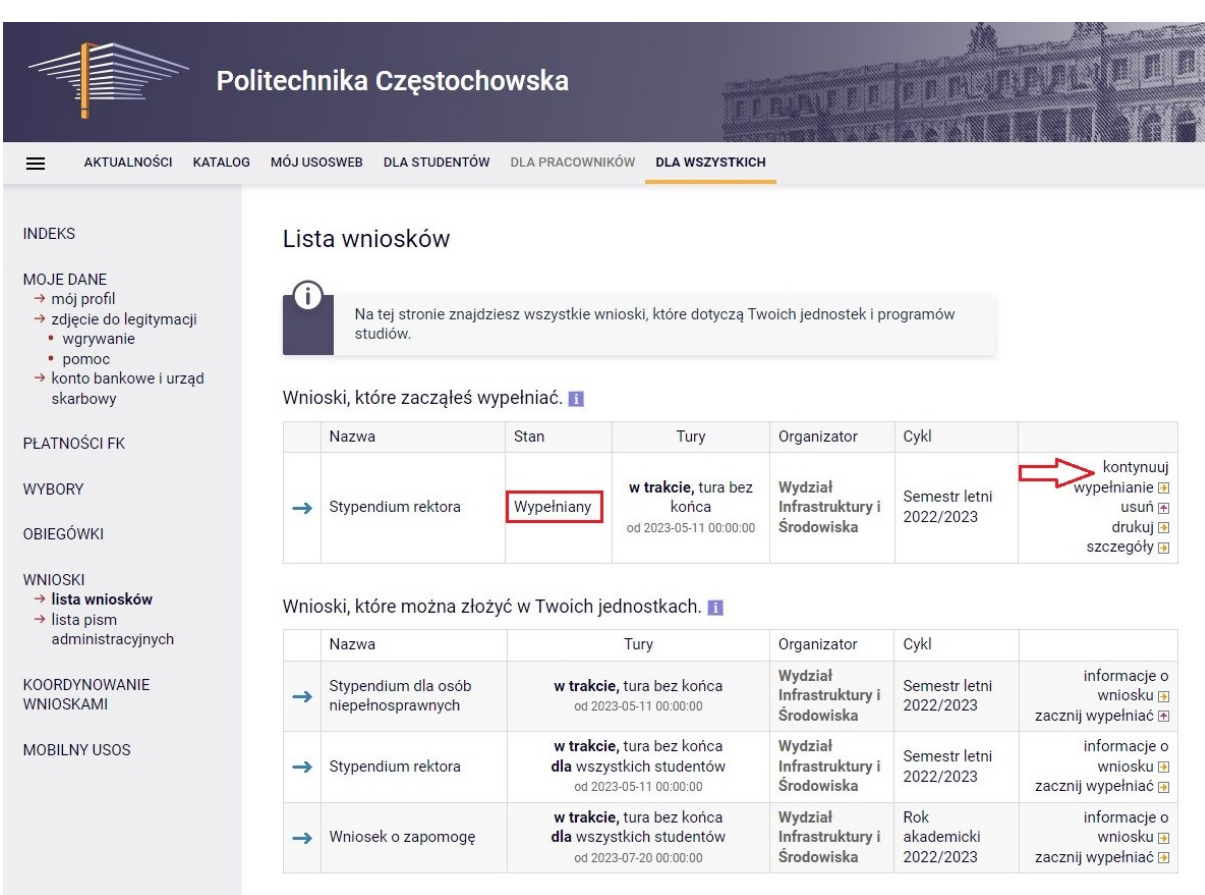

4. Na **Ekranie 1** zostaną wyświetlone Twoje aktualne programy studiów. Zaznacz ten, w ramach którego chcesz złożyć wniosek.

## **Student kształcący się równocześnie na kilku kierunkach studiów może otrzymywać świadczenia tylko na jednym, wskazanym przez niego kierunku.**

Wobec powyższego, w sytuacji przyznania świadczenia również na innej uczelni lub innym kierunku, student ma obowiązek poinformowania skąd będzie pobierał świadczenie.

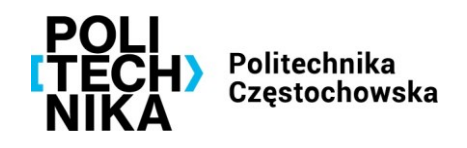

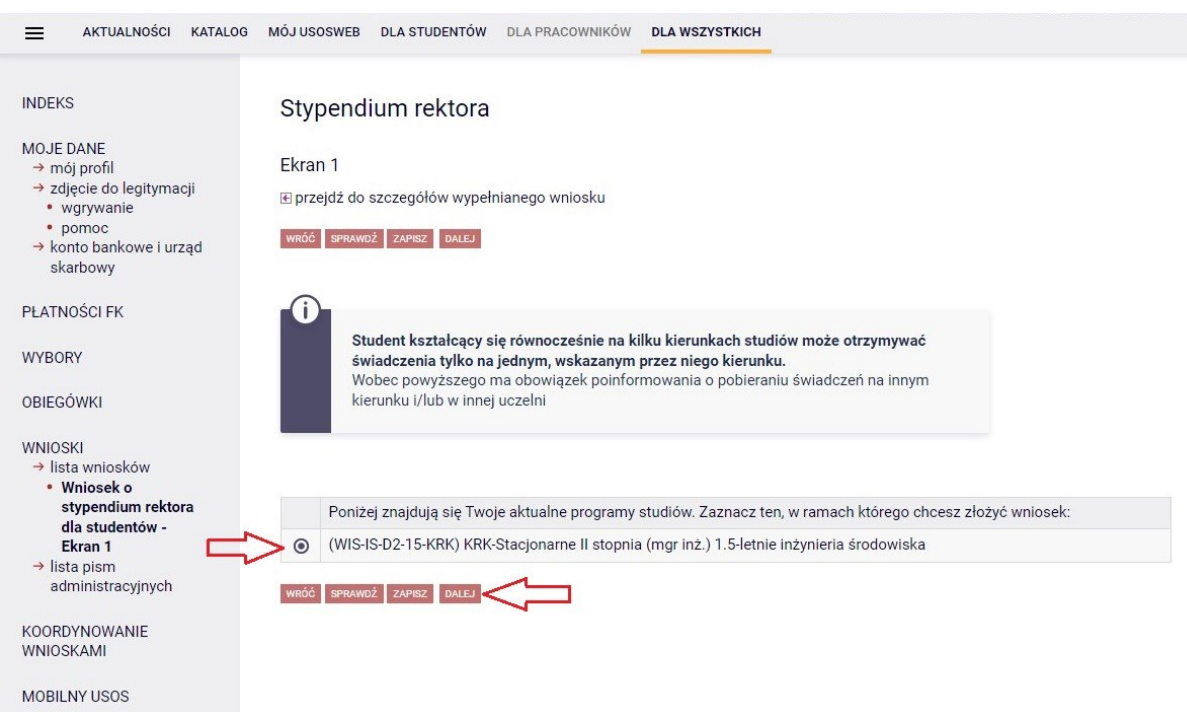

Przejdź do następnego ekranu klikając przycisk **DALEJ**.

5. Na **Ekranie 2** zostaną wyświetlone Twoje dane osobowe pochodzące z systemu USOS.

Zweryfikuj ich poprawność – jeżeli są nieaktualne, zgłoś to w swoim dziekanacie. Uaktualnione dane pojawią się w USOSweb po migracji.

(Migracje danych odbywają się codziennie w godzinach: 6:30, 9:30, 12:30, 15:30, 18:30).

Pamiętaj o podaniu numeru konta bankowego, którego jesteś właścicielem lub współwłaścicielem.

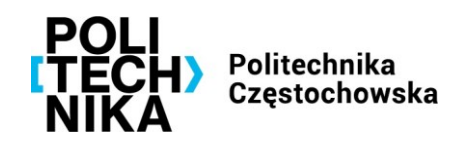

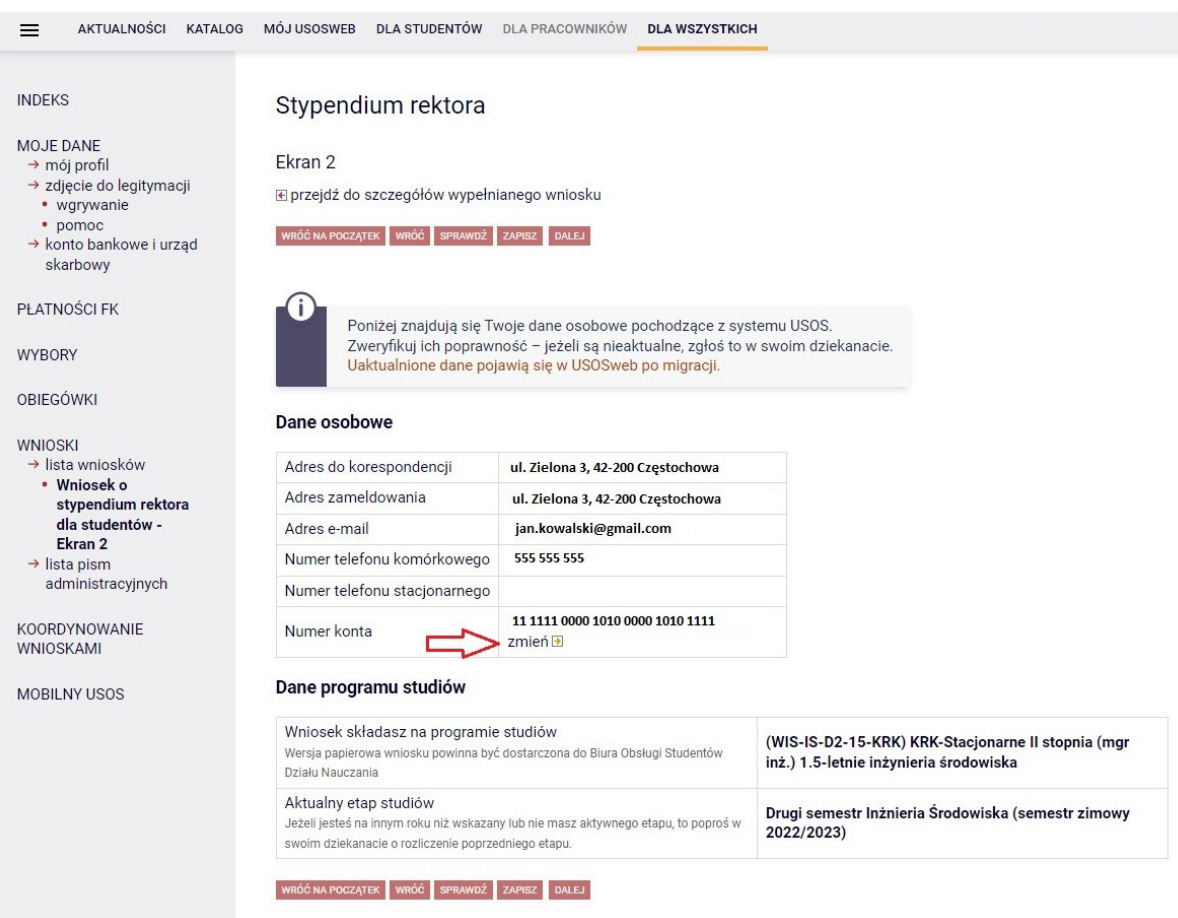

Przejdź do następnego ekranu klikając przycisk **DALEJ**.

6. Na **Ekranie 3** wskaż rodzaj kryteriów, na podstawie których będziesz się ubiegać o stypendium rektora.

W zależności od zaznaczonego wyboru, system wyświetli ekrany, na których należy podać odpowiednie osiągnięcia.

Możesz złożyć wniosek uwzględniający wszystkie wymienione kryteria.

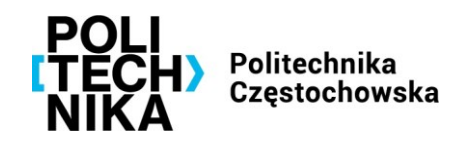

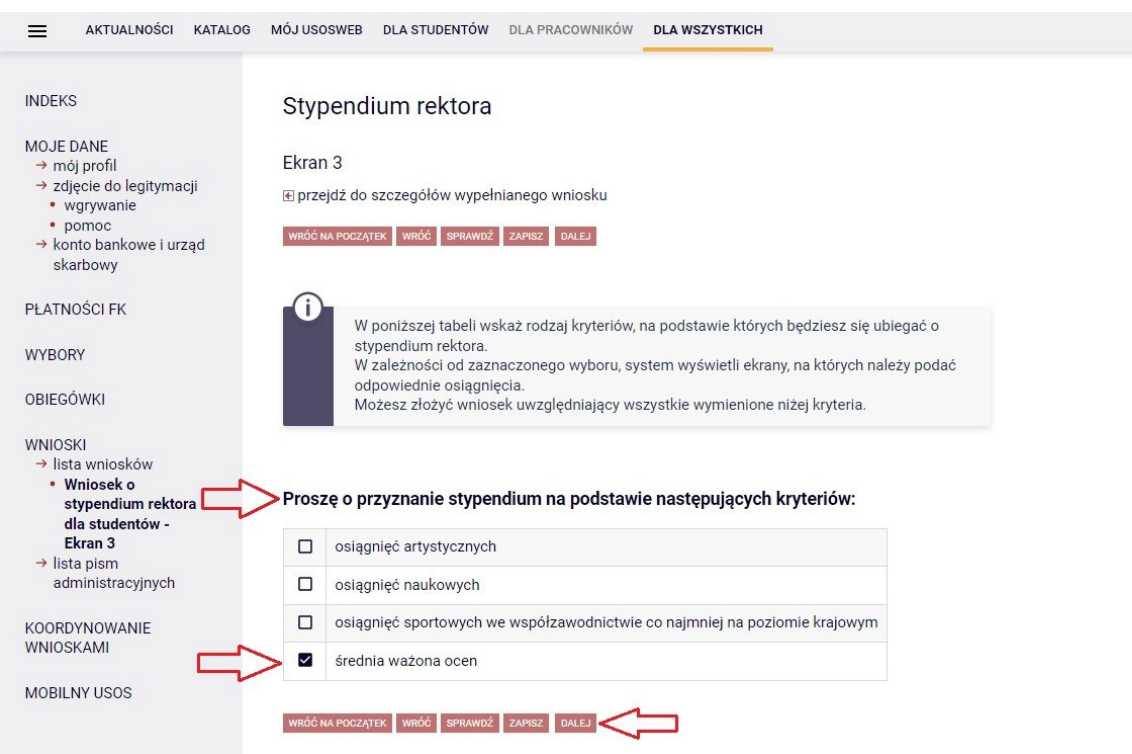

Wskaż kryterium/kryteria, na podstawie których ubiegasz się o przyznanie świadczenia.

Następnie kliknij przycisk **DALEJ**, aby przejść do kolejnego ekranu.

7. Na **Ekranie 5** wskaż na jakiej uczelni uzyskałeś/-aś średnią ocen, na podstawie której ubiegasz się o stypendium rektora.

Na Ekranie 5 system wyświetla informacje na temat warunków jakie należy spełnić, aby otrzymać stypendium rektora.

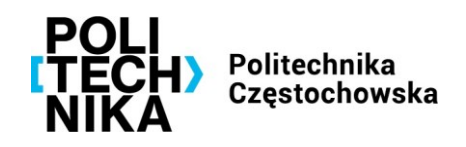

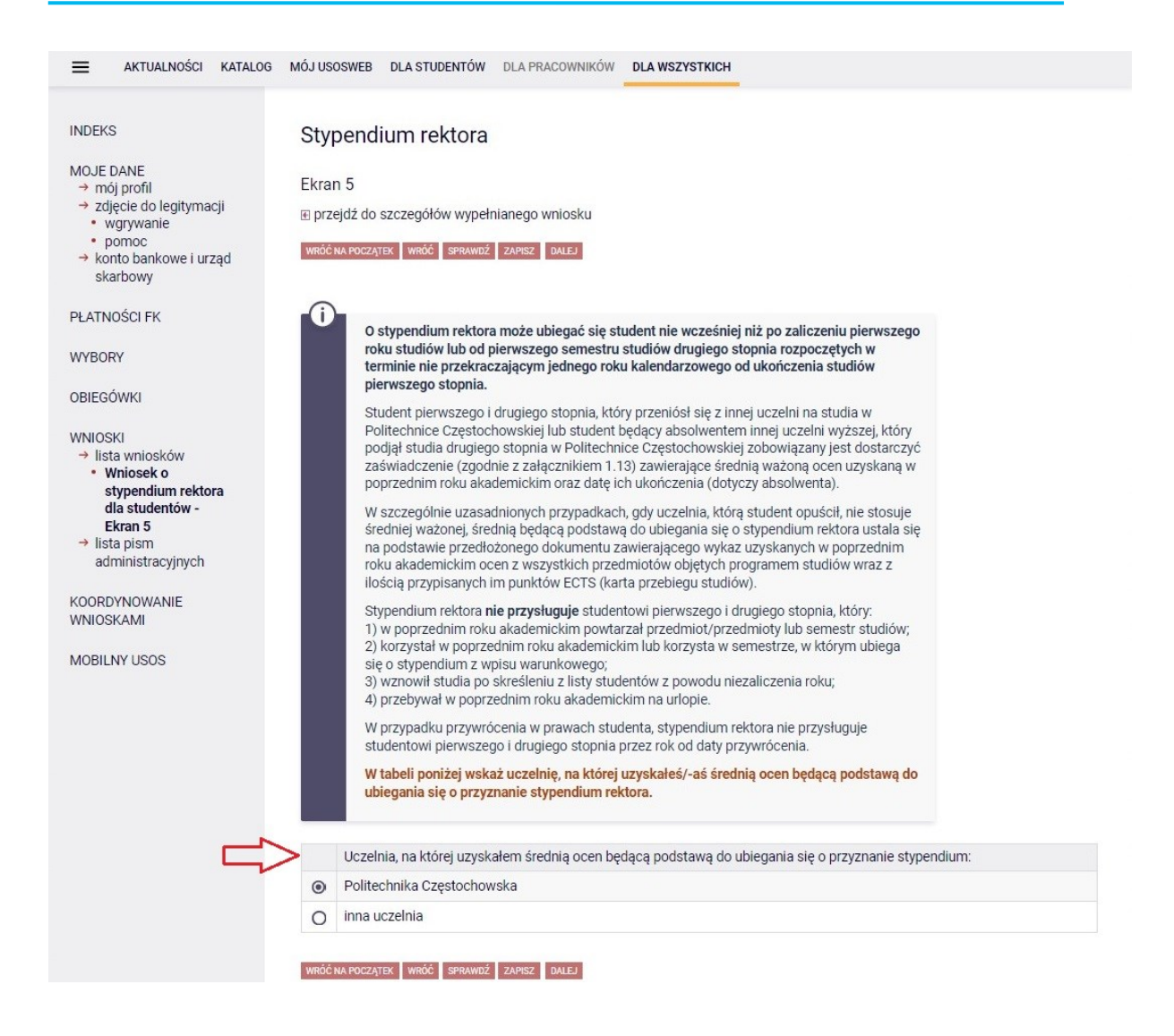

8. Jeżeli ubiegasz się o stypendium rektora na podstawie średniej uzyskanej na Politechnice Częstochowskiej, w kolejnym kroku system wyświetli **Ekran 6**, na którym należy podać średnią ważoną ocen uzyskaną w poprzednim roku akademickim.

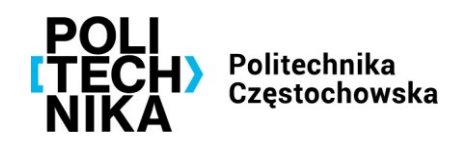

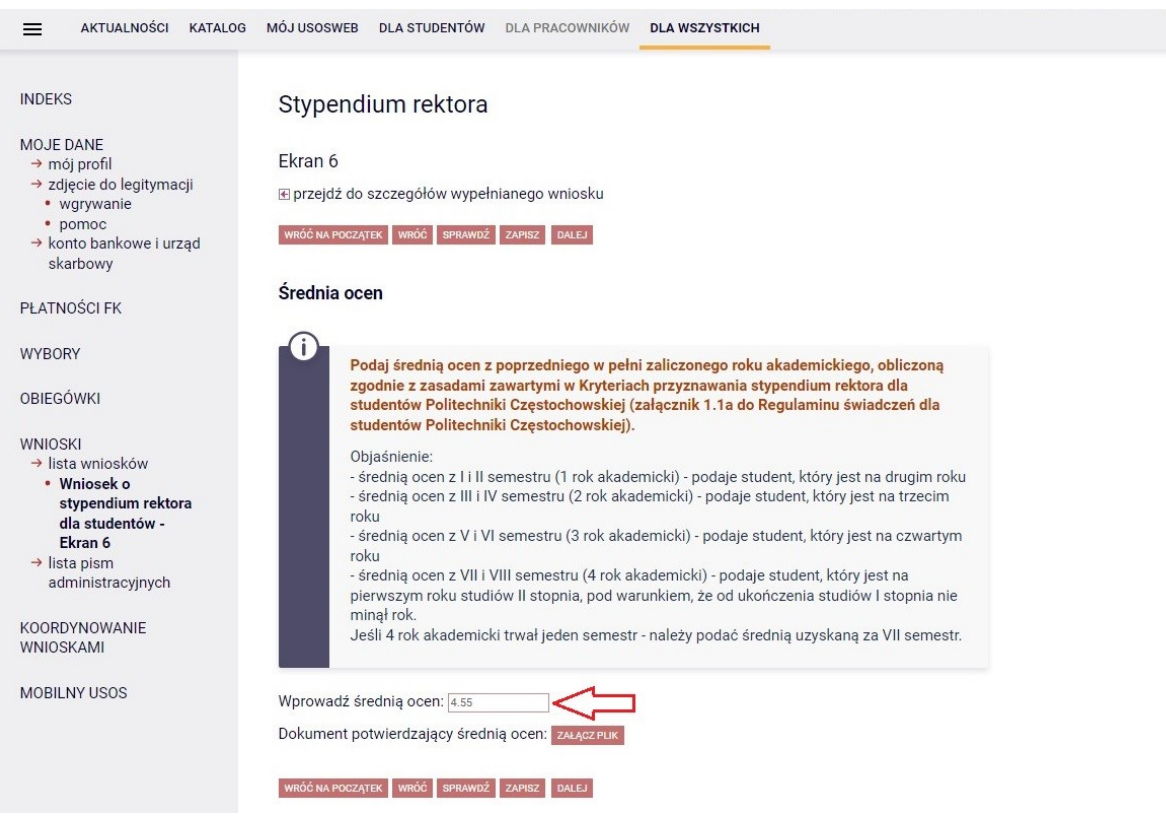

Po wpisaniu średniej i kliknięciu przycisku "dalej" system wyświetli komunikat "Nie dodano załącznika. Jeśli masz pewność, że załącznik nie jest wymagany, kontynuuj wypełnianie wniosku".

W przypadku średniej ważonej ocen uzyskanej na Politechnice Częstochowskiej **nie jest wymagane** dołączenie załącznika.

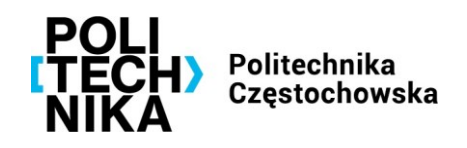

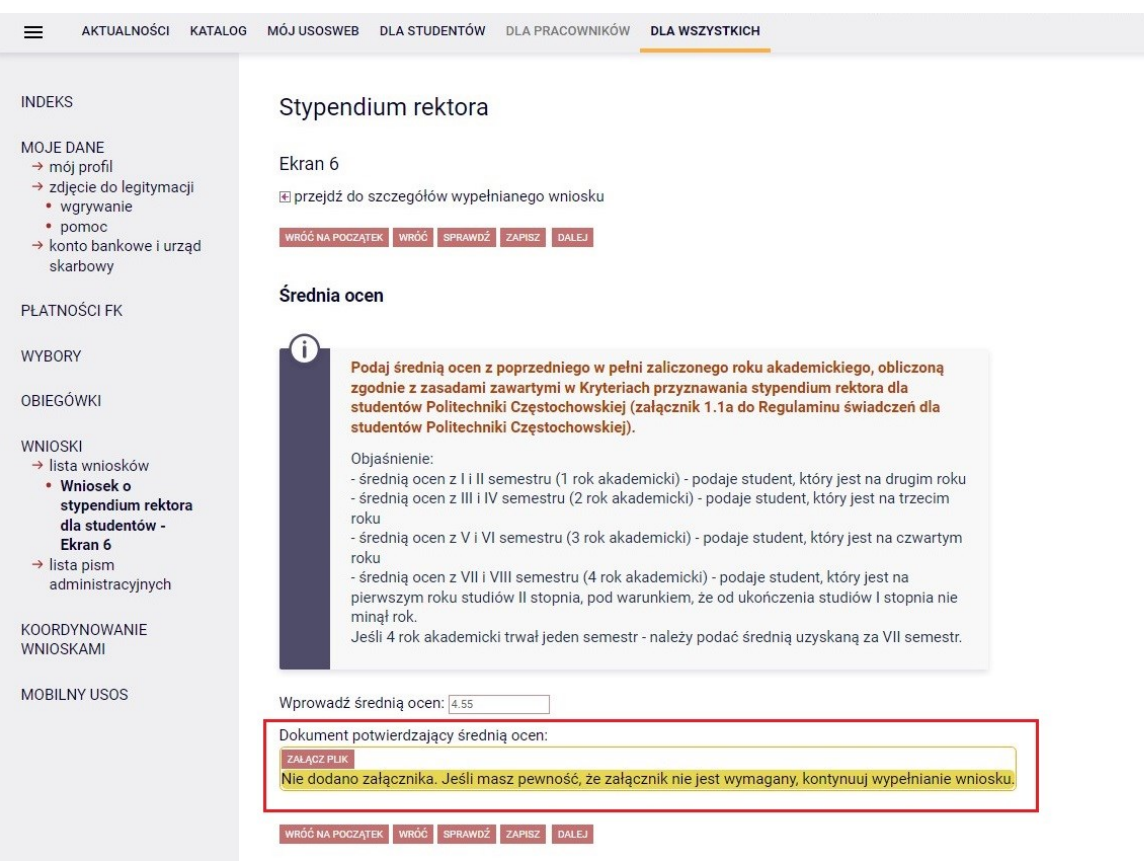

W przypadku, gdy na Ekranie 5 wskazałeś/-aś, że średnią ocen uzyskałeś/-aś na innej uczelni wówczas na Ekranie 6 system poprosi o podanie:

- 1) średniej
- 2) informacji, czy podana średnia jest średnią ważoną czy średnią arytmetyczną (patrz kryteria przyznawania stypendium rektora zawarte w załączniku 1.1a do Regulaminu świadczeń)
- 3) informacji na temat skali ocen obowiązującej w uczelni, w której uzyskałeś/-aś średnią

Jeżeli ubiegasz się o stypendium rektora na podstawie średniej uzyskanej na innej uczelni **obowiązkowo dołącz czytelny skan** (pdf) zaświadczenia zawierającego informacje zgodnie z załącznikiem 1.13 do Regulaminu świadczeń.

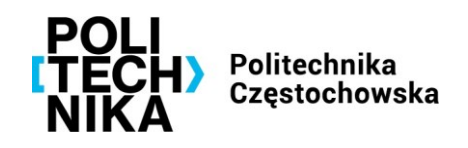

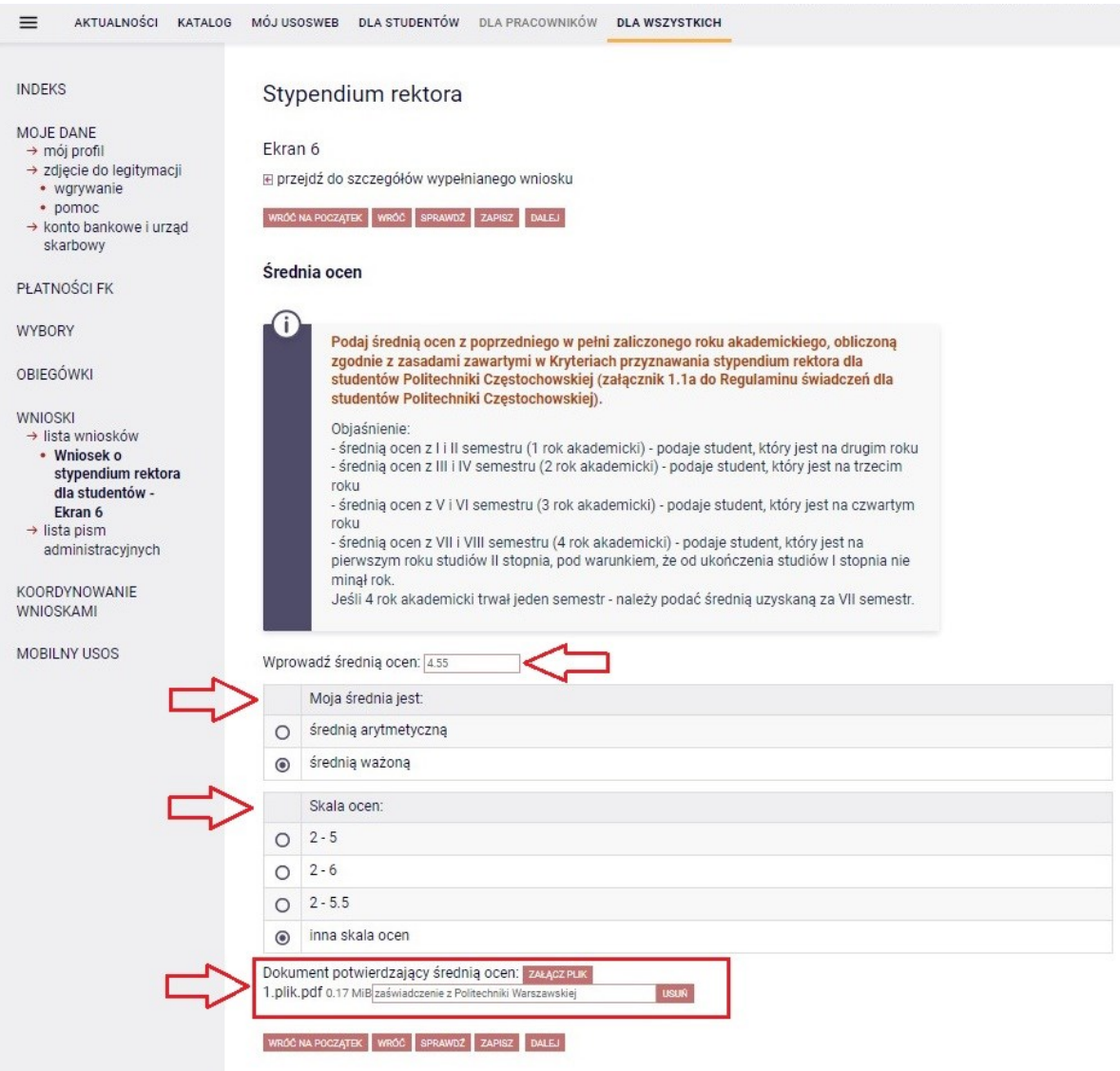

Jeśli ubiegasz się o stypendium rektora jedynie na podstawie uzyskanej średniej ocen, system w dalszym kroku wyświetli ekran **Informacje uzupełniające** – przejdź do punktu **[10](#page-17-0)** instrukcji.

9. Jeśli na Ekranie 3 (punkt 6 instrukcji) zaznaczyłeś/-aś oprócz kryterium średniej ocen również pozostałe kryteria, system w dalszych krokach poprosi o podanie dodatkowych informacji.

Przy zaznaczonym **kryterium: osiągnięcia artystyczne**, system wyświetli katalog osiągnięć artystycznych, które podlegają ocenie zgodnie z Kryteriami zawartymi w załączniku 1.1a do Regulaminu świadczeń.

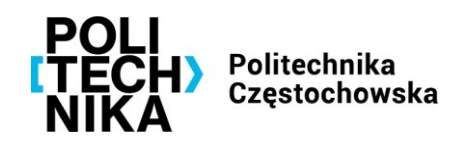

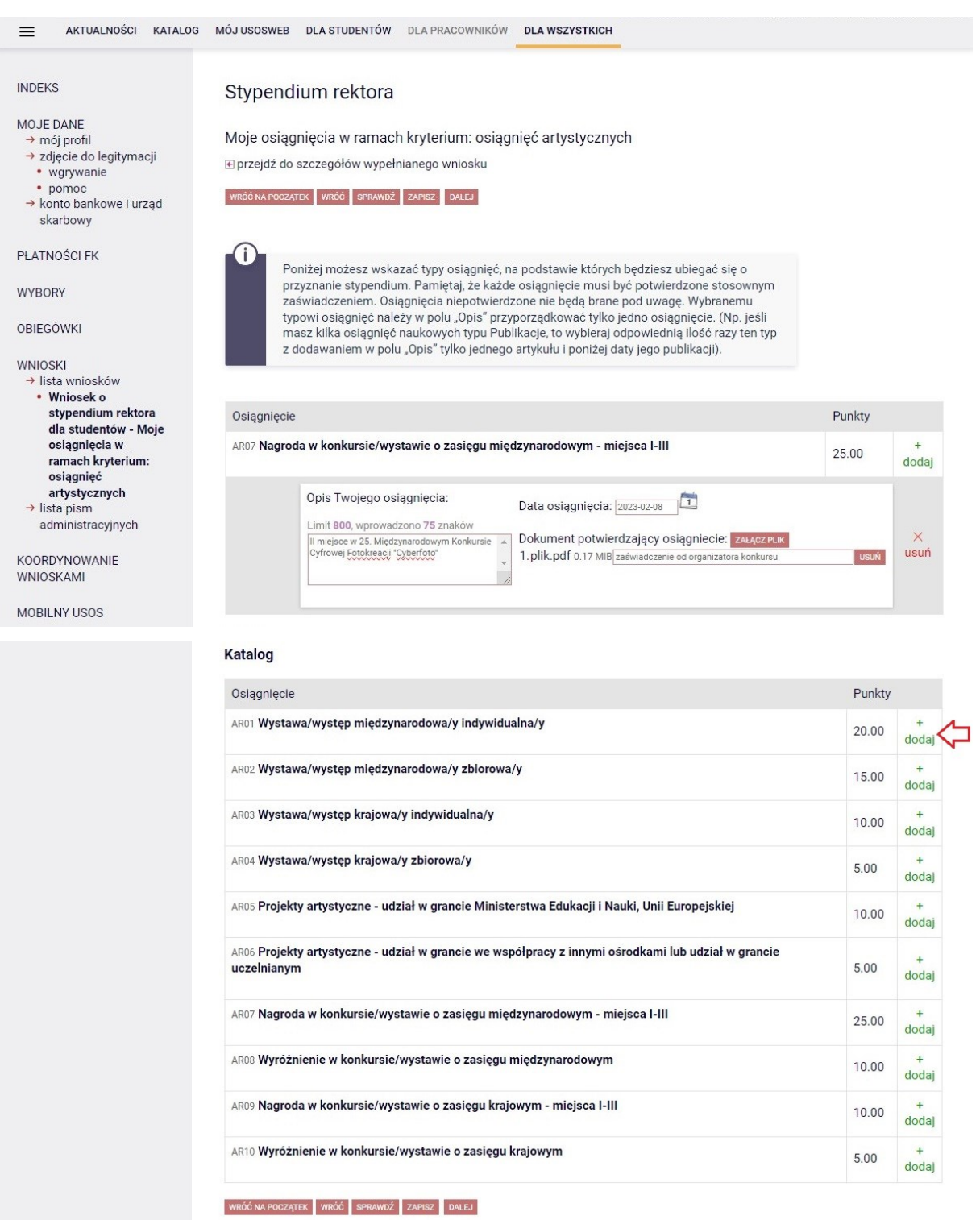

Aby dodać swoje osiągnięcie kliknij link "dodaj" znajdujący się po prawej stronie danego osiągnięcia. Następnie podaj opis Twojego osiągnięcia, datę osiągnięcia oraz załącz czytelny skan dokumentu potwierdzającego podane osiągnięcie (w formacie pdf).

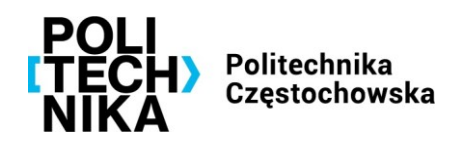

### **PAMIĘTAJ!**

Do składanego w Biurze Obsługi Studentów wniosku trzeba dołączyć oryginał zaświadczenia lub potwierdzoną przez notariusza kopię lub kopię wraz z oryginałem do wglądu dyplomu/certyfikatu lub innego dokumentu potwierdzającego uzyskanie danego osiągnięcia.

Przy zaznaczonym **kryterium: osiągnięcia naukowe**, system wyświetli katalog osiągnięć naukowych, które podlegają ocenie zgodnie z Kryteriami zawartymi w załączniku 1.1a do Regulaminu świadczeń.

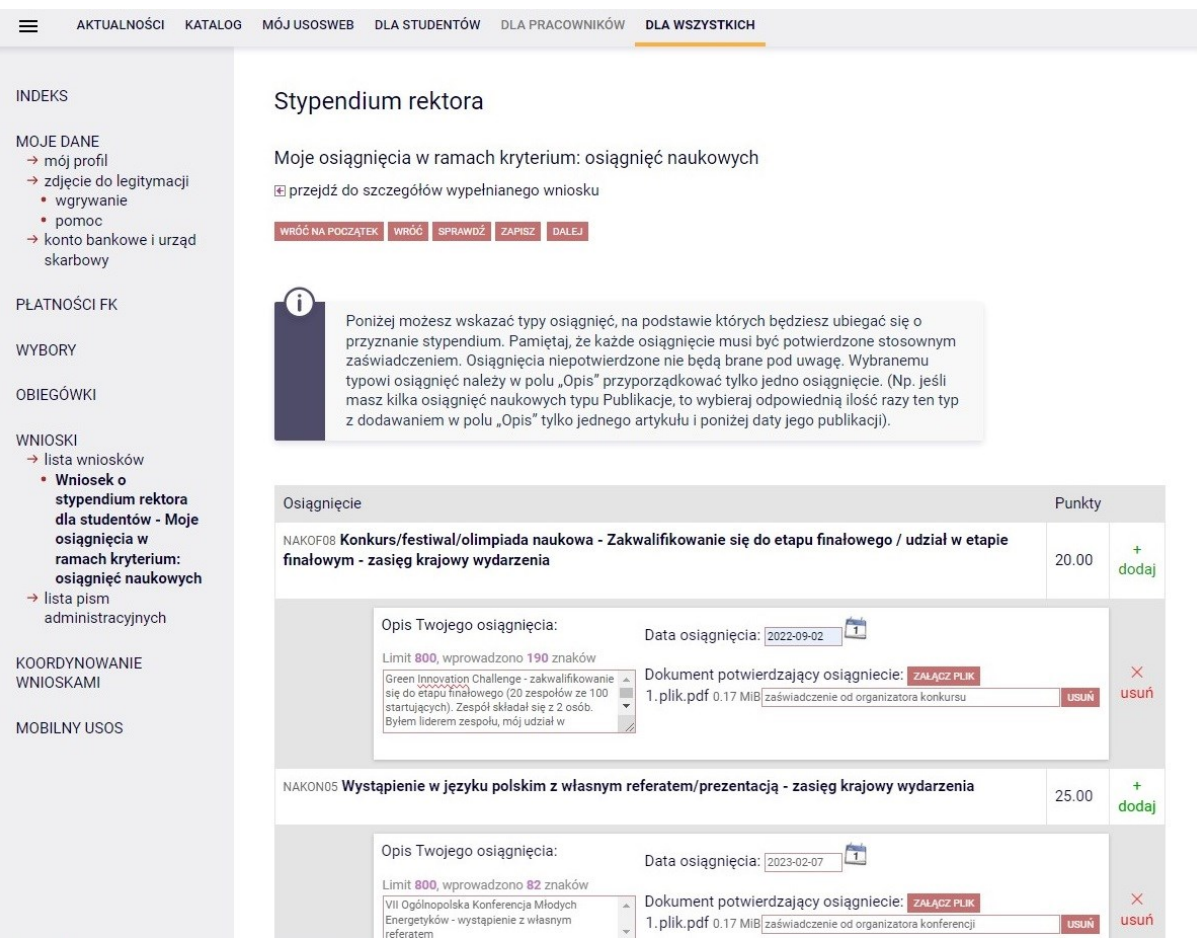

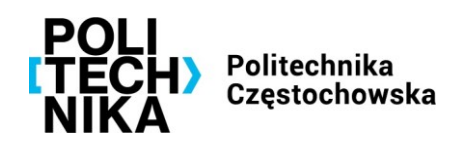

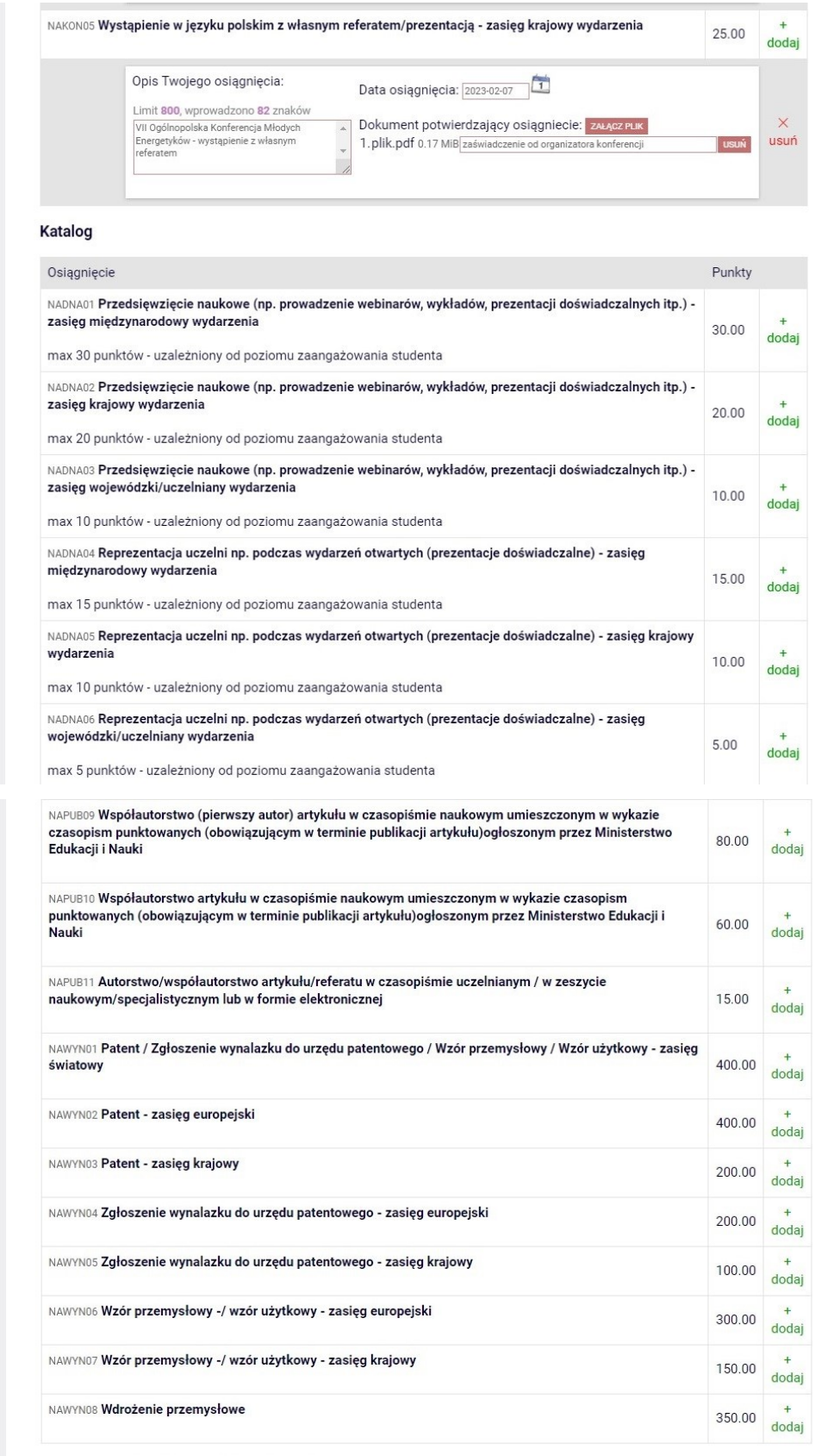

WRÓĆ NA POCZĄTEK WRÓĆ SPRAWDŹ ZAPISZ DALEJ

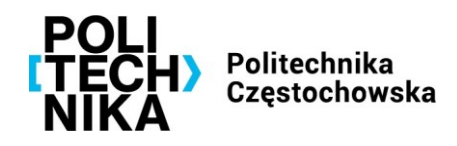

Aby dodać swoje osiągnięcie kliknij link "dodaj" znajdujący się po prawej stronie danego osiągnięcia. Następnie podaj opis Twojego osiągnięcia, datę osiągnięcia oraz załącz czytelny skan dokumentu potwierdzającego podane osiągnięcie (w formacie pdf).

### **PAMIĘTAJ!**

Do składanego w Biurze Obsługi Studentów wniosku trzeba dołączyć oryginał zaświadczenia lub potwierdzoną przez notariusza kopię lub kopię wraz z oryginałem do wglądu dyplomu/certyfikatu lub innego dokumentu potwierdzającego uzyskanie danego osiągnięcia.

Przy zaznaczonym **kryterium: osiągnięcia sportowe**, system wyświetli katalog osiągnięć sportowych, które podlegają ocenie zgodnie z Kryteriami zawartymi w załączniku 1.1a do Regulaminu świadczeń.

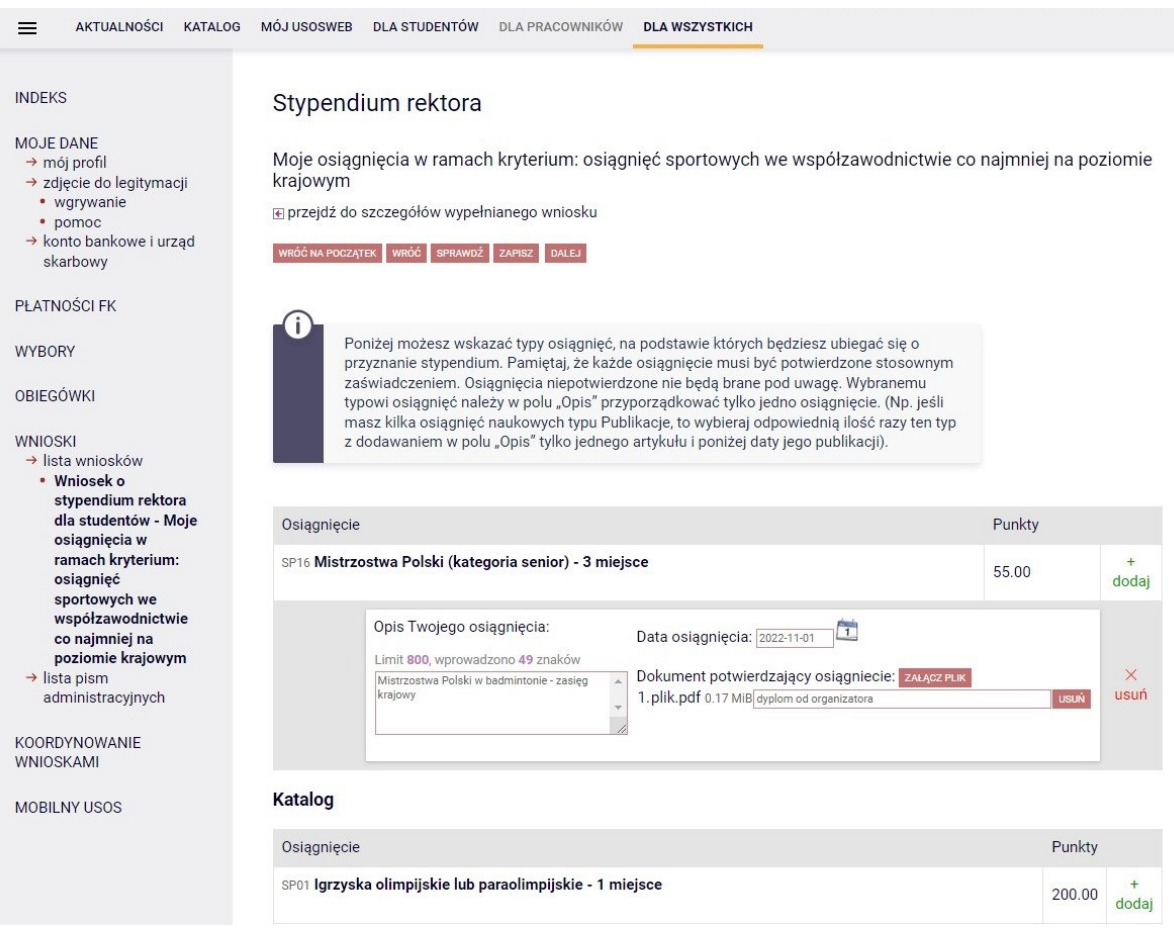

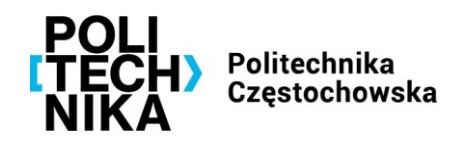

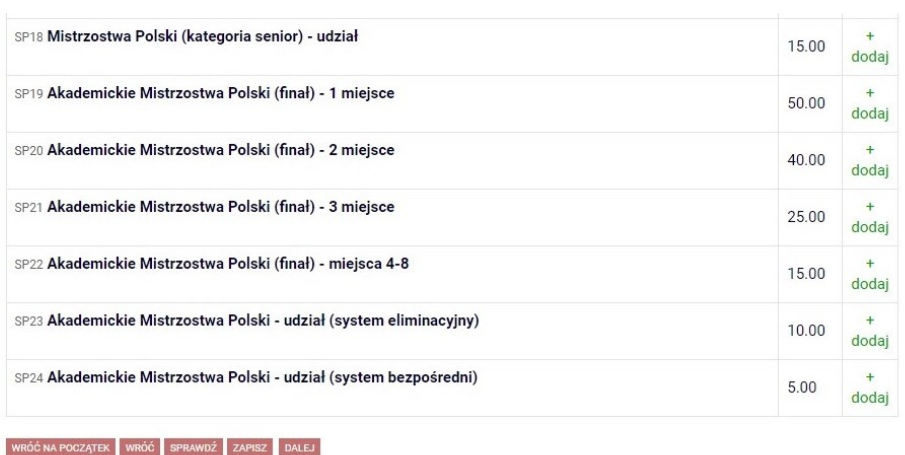

Aby dodać swoje osiągnięcie kliknij link "dodaj" znajdujący się po prawej stronie danego osiągnięcia. Następnie podaj opis Twojego osiągnięcia, datę osiągnięcia oraz załącz czytelny skan dokumentu potwierdzającego podane osiągnięcie (w formacie pdf).

### **PAMIĘTAJ!**

Do składanego w Biurze Obsługi Studentów wniosku trzeba dołączyć oryginał zaświadczenia lub potwierdzoną przez notariusza kopię lub kopię wraz z oryginałem do wglądu dyplomu/certyfikatu lub innego dokumentu potwierdzającego uzyskanie danego osiągnięcia.

<span id="page-17-0"></span>10. Na ekranie **Informacje uzupełniające** potwierdź poprzez zaznaczenie pól wyboru ⊠, że zapoznałeś/aś się z treścią oświadczeń oraz wyraź zgodę na doręczanie pism za pomocą środków komunikacji elektronicznej.

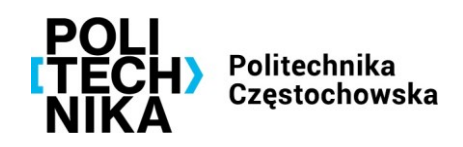

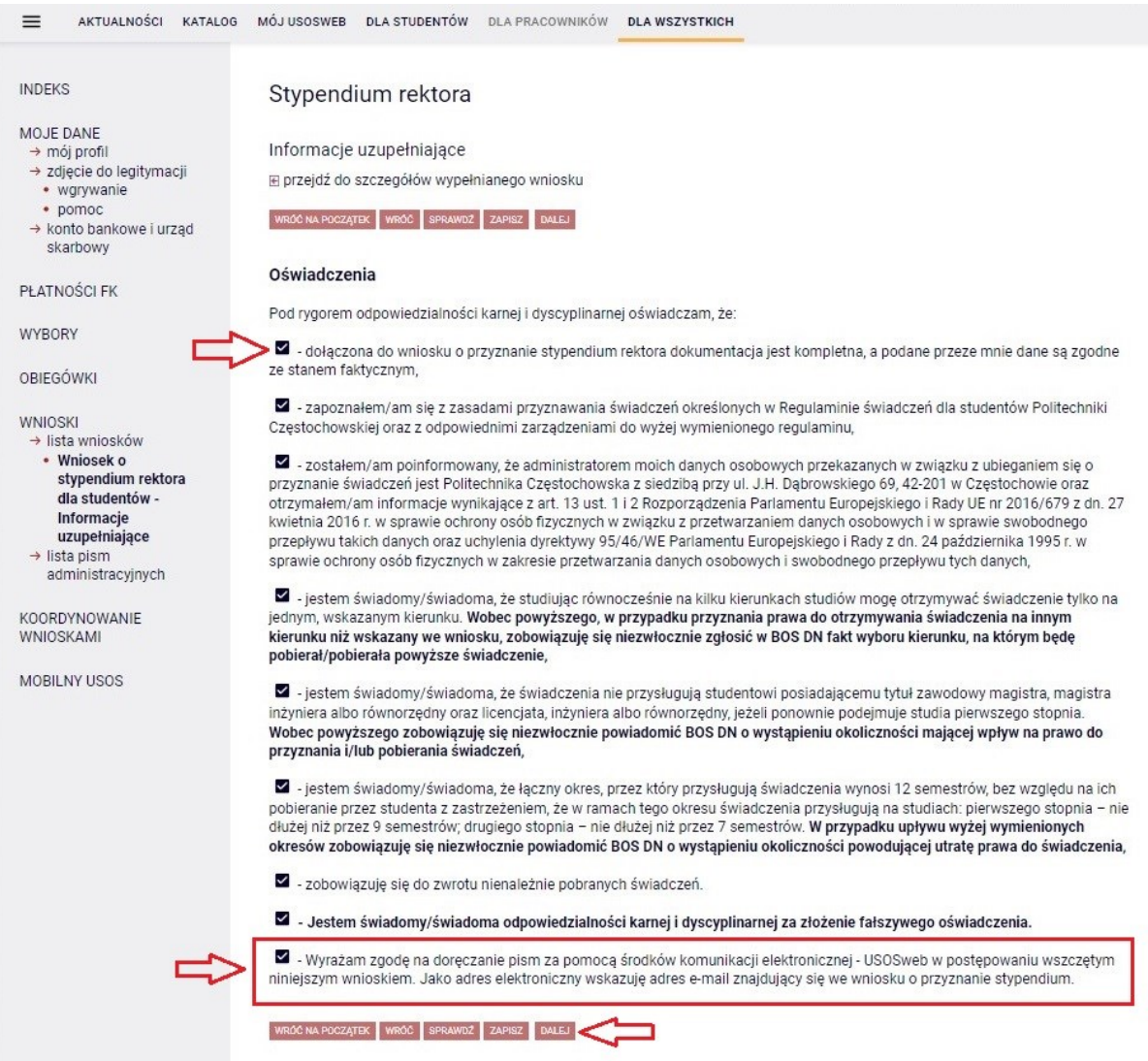

Następnie kliknij przycisk **DALEJ**, aby przejść do kolejnego ekranu.

11. Na ekranie **Podsumowanie** możesz zobaczyć podgląd wniosku oraz sprawdzić poprawność jego wypełnienia.

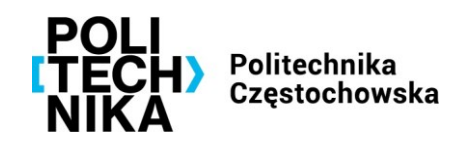

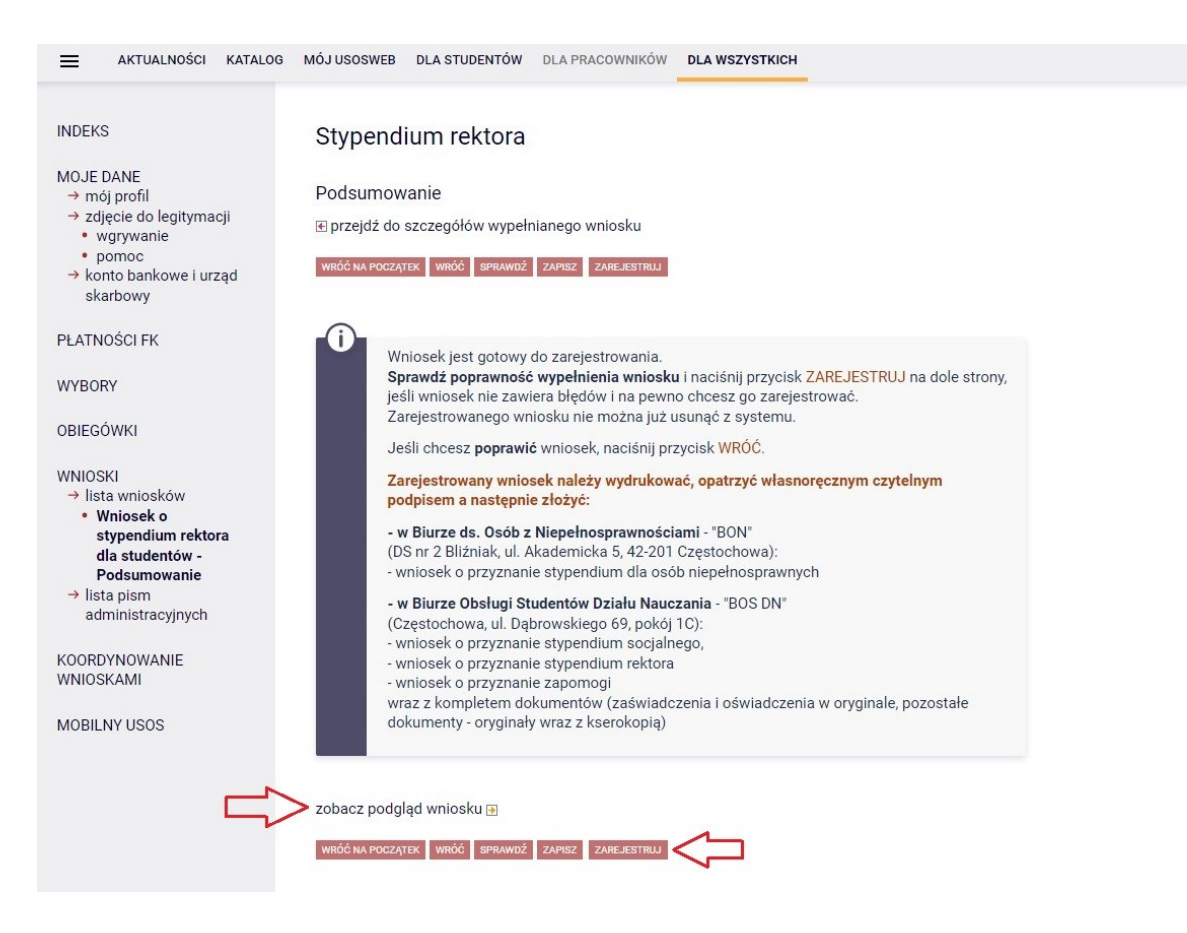

Jeśli chcesz poprawić wniosek – naciśnij przycisk **WRÓĆ**.

Jeśli wniosek nie zawiera błędów możesz kliknąć przycisk **ZAREJESTRUJ**.

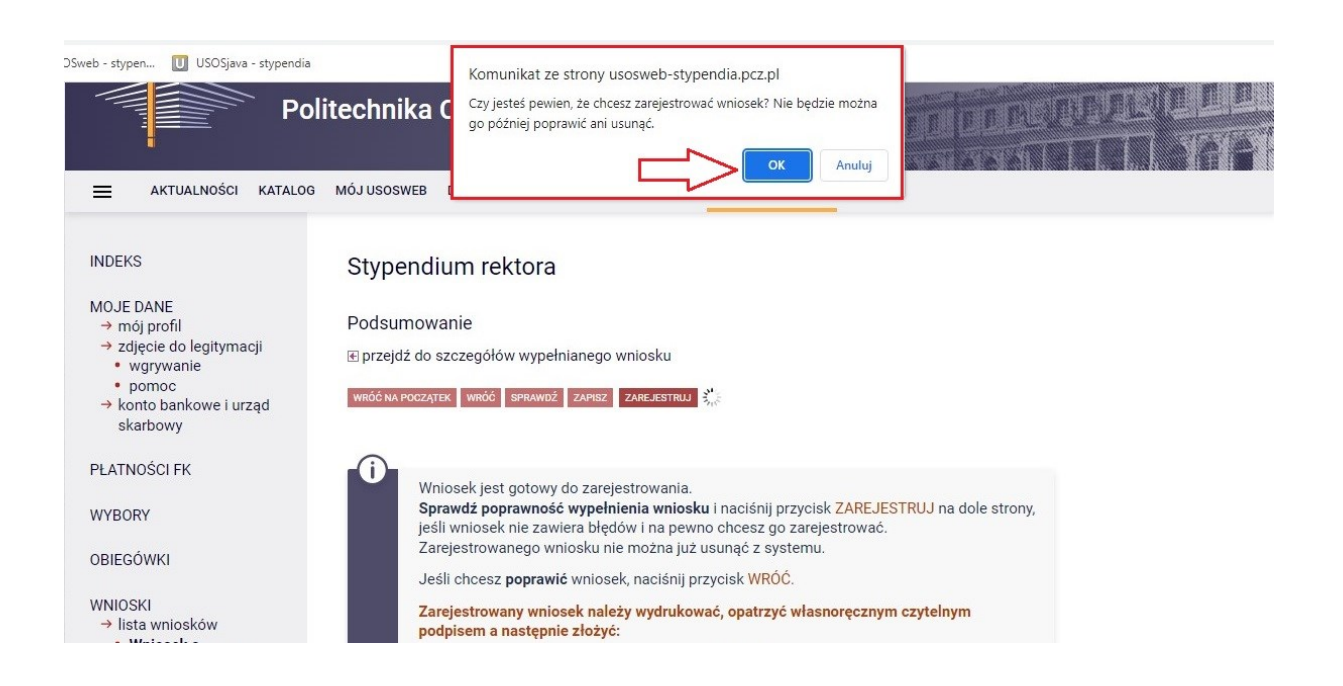

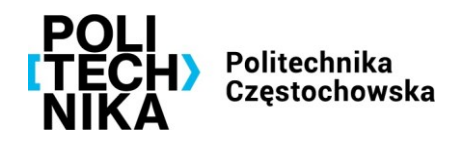

System wyświetli komunikat: "Czy jesteś pewien, że chcesz zarejestrować wniosek? Nie będzie można go później poprawić ani usunąć."

Potwierdź rejestrację klikając przycisk **OK**.

Po zarejestrowaniu wniosku system wyświetli stronę zawierającą informacje na temat stanu wniosku oraz danych wniosku.

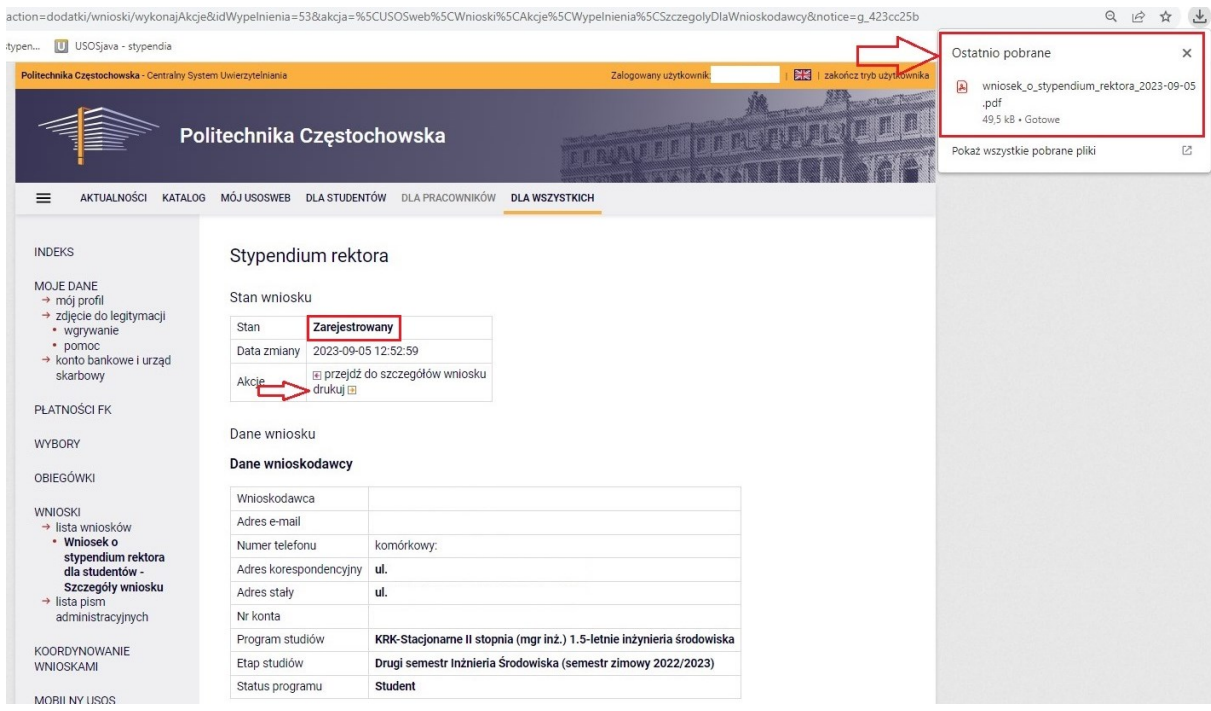

Zarejestrowany wniosek wydrukuj klikając akcję **drukuj** (zostanie wygenerowany plik pdf), **opatrz własnoręcznym czytelnym podpisem**, a następnie złóż w Biurze Obsługi Studentów Działu Nauczania, zwanym dalej "BOS DN" (ul. Dąbrowskiego 69, 42-201 Częstochowa, pokój 1C - parter (**nowe wejście od ul. Dąbrowskiego**)).

Dopuszczalne jest składanie elektronicznie wygenerowanego wniosku o przyznanie świadczenia za pośrednictwem operatora pocztowego lub innej instytucji świadczącej usługi kurierskie, za potwierdzeniem odbioru.

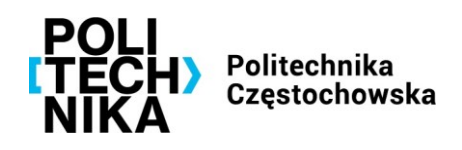

Zarejestrowany wniosek można wydrukować również z poziomu **WNIOSKI** – **lista wniosków**.

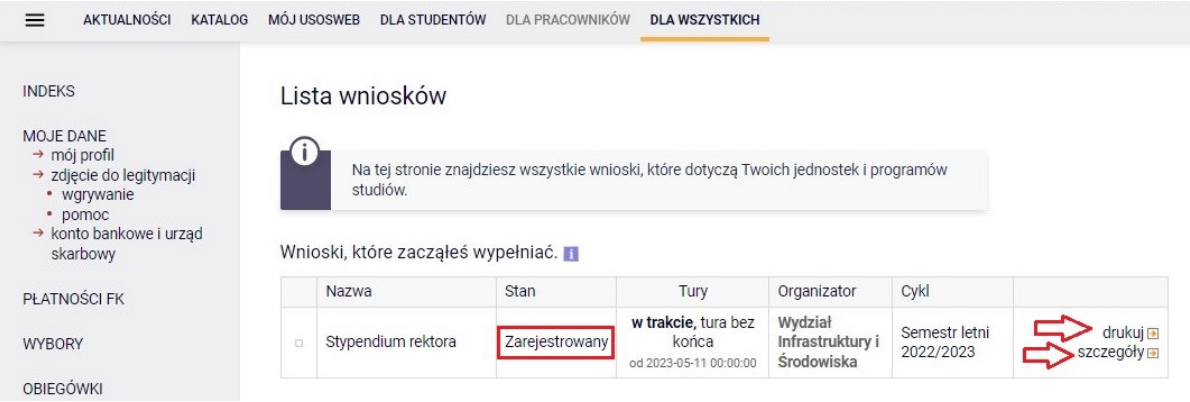

Klikając przycisk **szczegóły** przejdziesz do strony zawierającej informacje na temat stanu wniosku oraz szczegółowych danych. Na dole ekranu zostanie wyświetlona tabela przedstawiająca historię zmian stanów wniosku.

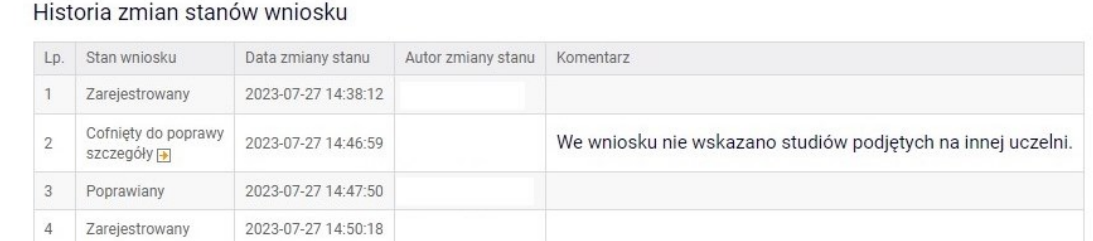

Koordynator, po wstępnej weryfikacji, może przyjąć wniosek do rozpatrzenia lub cofnąć go do uzupełnienia lub poprawy. O zmianie statusu wniosku zostaniesz poinformowany w wiadomości e-mail.

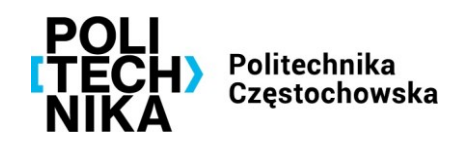

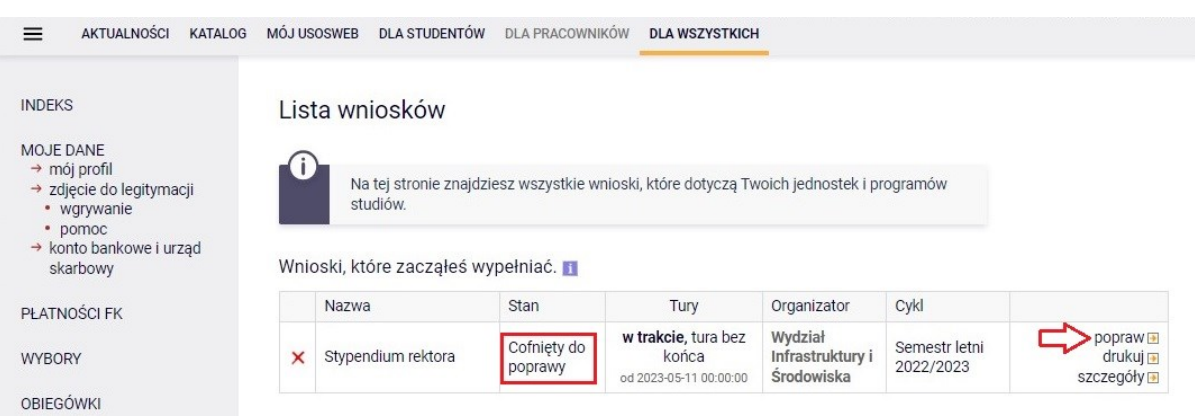

Popraw wniosek zgodnie ze wskazówkami koordynatora. Status wniosku zmieni się na **poprawiany**.

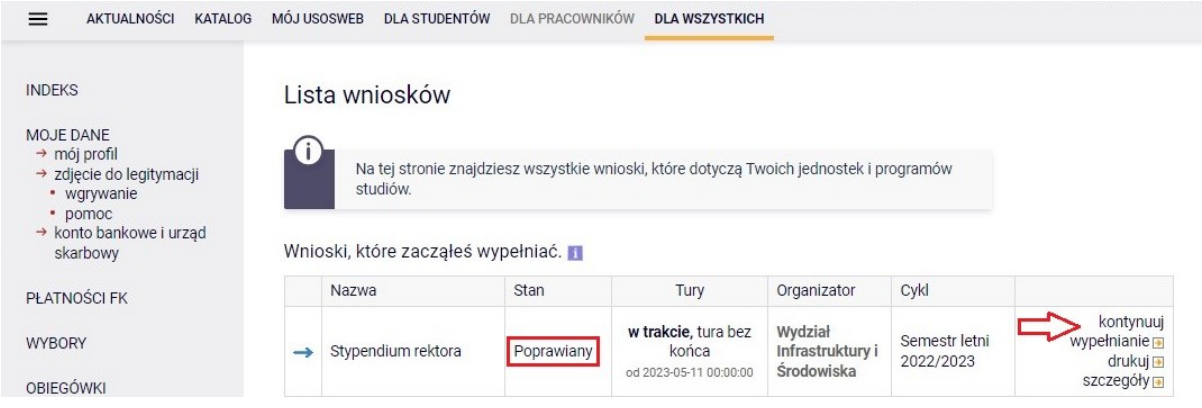

Po dokonaniu wszystkich wymaganych zmian, wniosek należy ponownie zarejestrować, a następnie wydrukować, podpisać i dostarczyć do BOS DN.

Kompletny wniosek zaakceptowany przez koordynatora zostanie opatrzony statusem **gotowy do rozpatrzenia**.

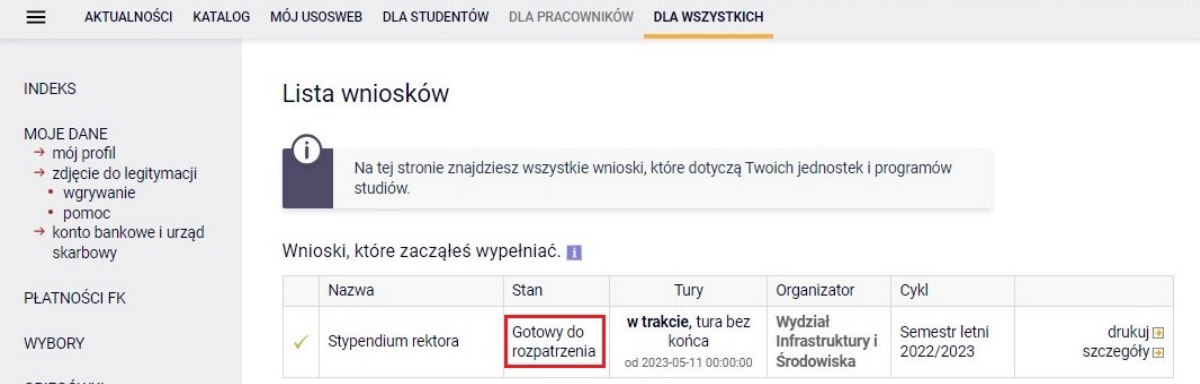